# **Wegleitung Antagene**

**Teil 1: neues Konto erstellen**

**Teil 2: einen Hund erfassen**

**Teil 3: einen Test bestellen**

**Teil 4: Blut- oder Speichelprobe einsenden**

**Teil 5: Freigeben eines Hundes für HSIMS Simulation**

**Teil 6: Paarungssimulation**

### **Teil 1: neues Konto erstellen**

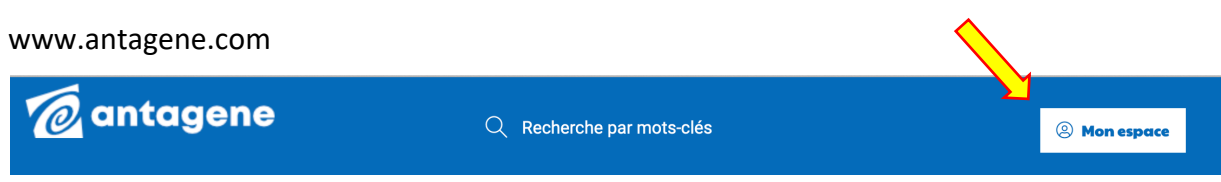

#### Registrieren

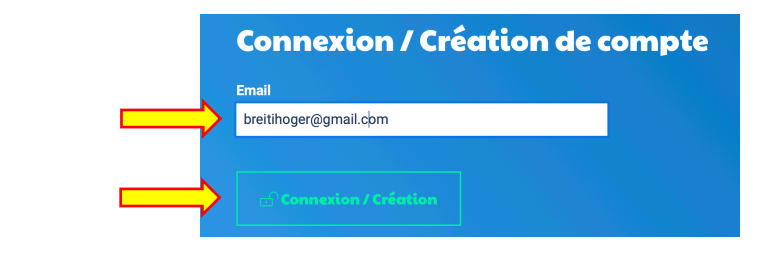

# **Création de compte**

Un e-mail a été envoyé à l'adresse suivante pour valider la création de votre compte et définir votre mot de passe:

breitihoger@gmail.com

Vous le recevrez dans quelques minutes. Si vous ne le recevez pas, pensez à regarder dans les spams

Sie erhalten jetzt ein Mail auf die oben eingegebene Emailadresse

Sie werden aufgefordert ein Passwort festzulegen: mind. 6 Zeichen, davon wenigstens je einen Gross- und Kleinbuchstaben und eine Ziffer

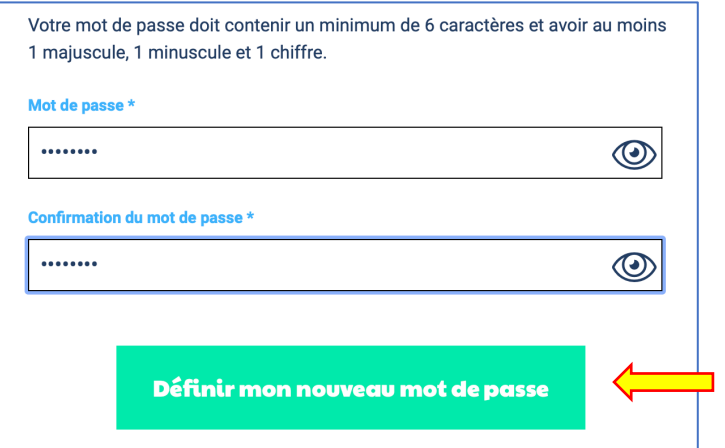

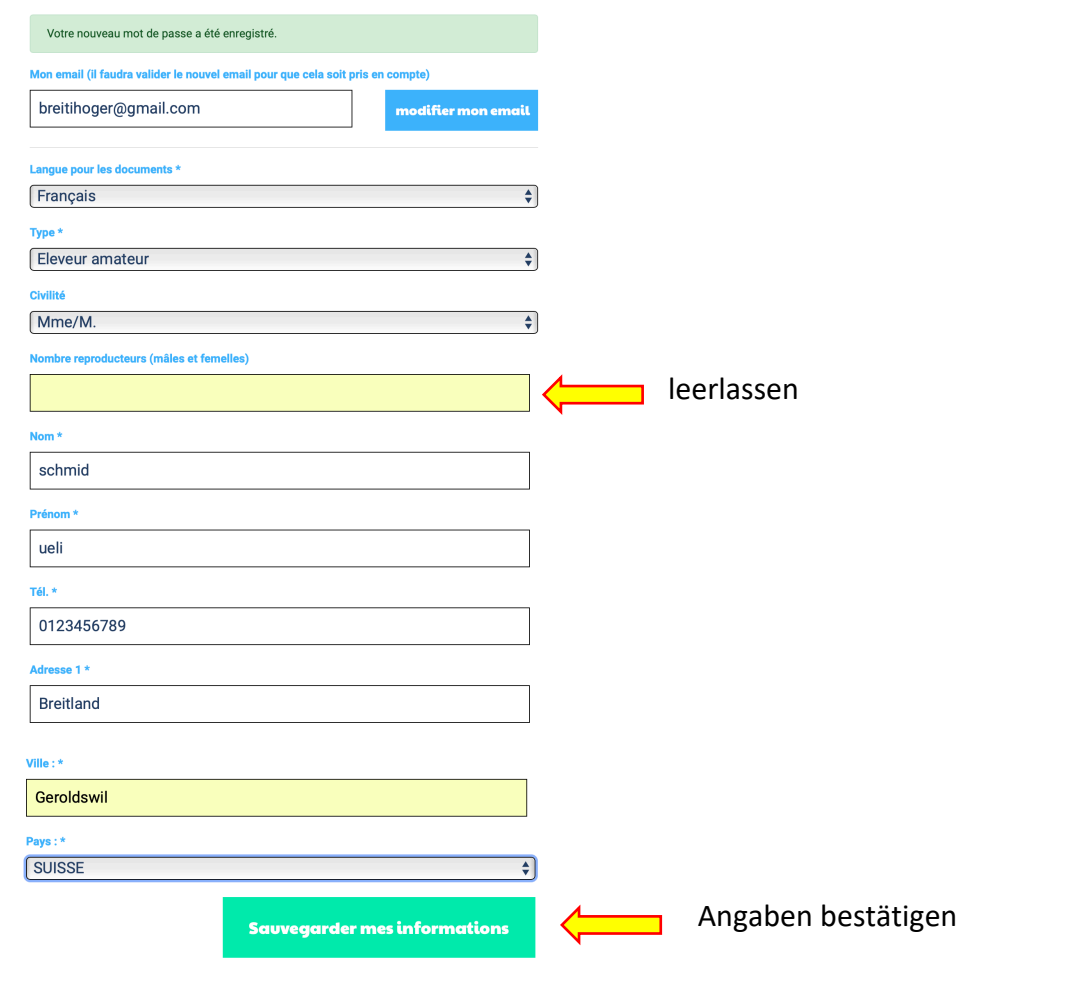

**Teil 2: einen Hund erfassen**

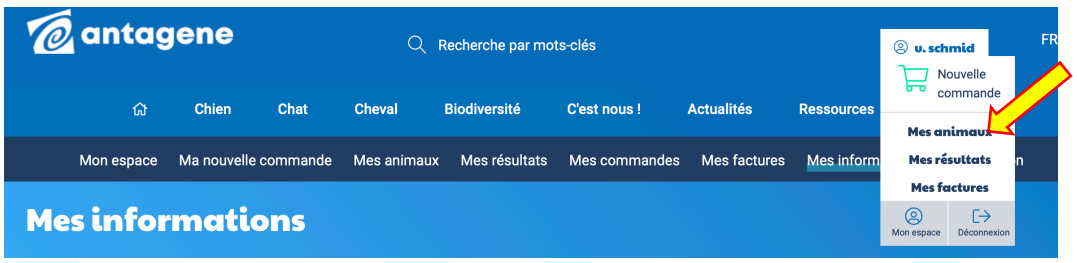

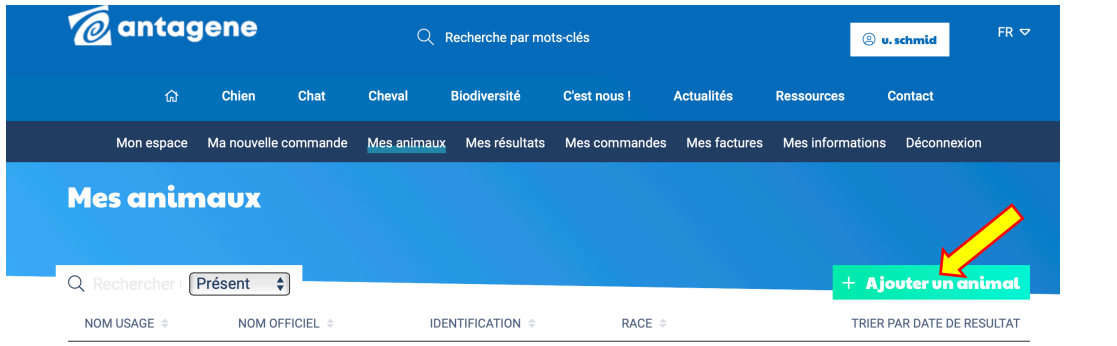

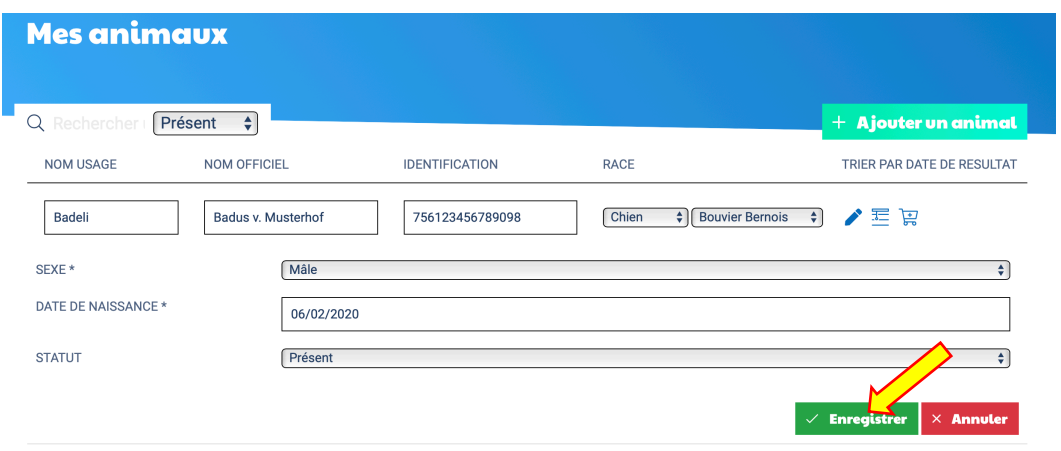

Badus, genannt Badeli ist nun registriert.

KBS Zuchtstätten erhalten für den Bilan Génétique Rabatt (€ 138 statt € 168; Stand Feb. 2023). Um davon zu profitieren, schicken Sie einen Scan des FCI / SKG Formulars «Schutz eines Zuchtnamens» per Mail an Antagene.

## **Teil 3: einen Test bestellen**

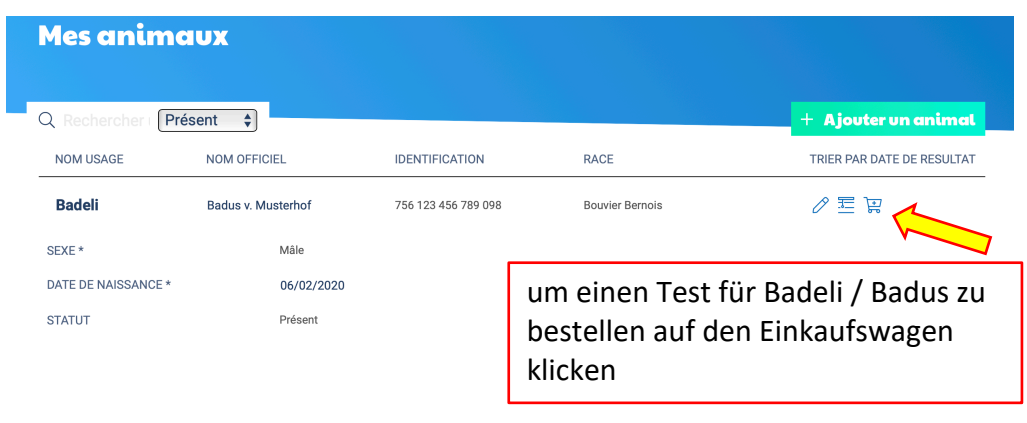

Aus der Liste gewünschten Test auswählen: für HS und DM  $\rightarrow$  Bilan Génétique; nur HS  $\rightarrow$ Sarcome Histiocytaire (Test SH)**.**

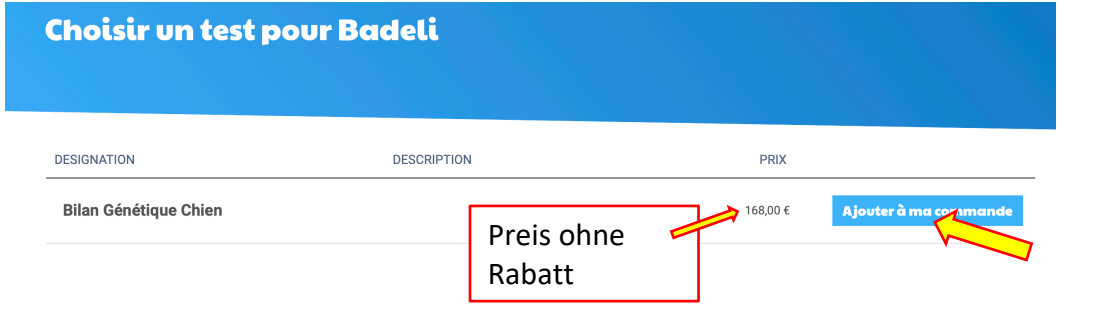

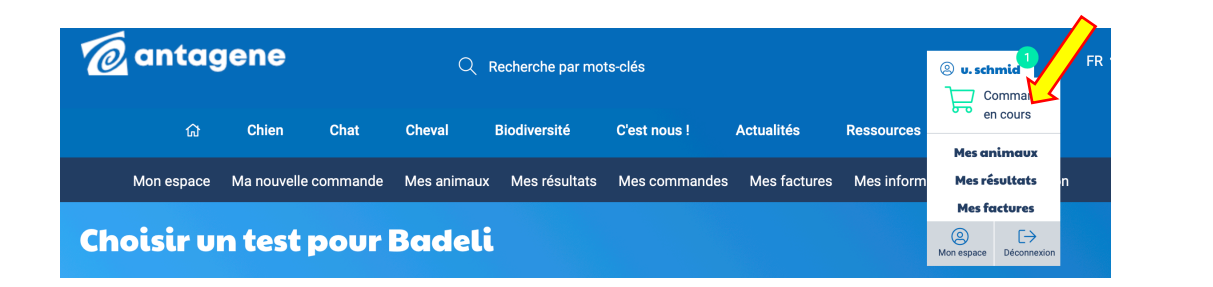

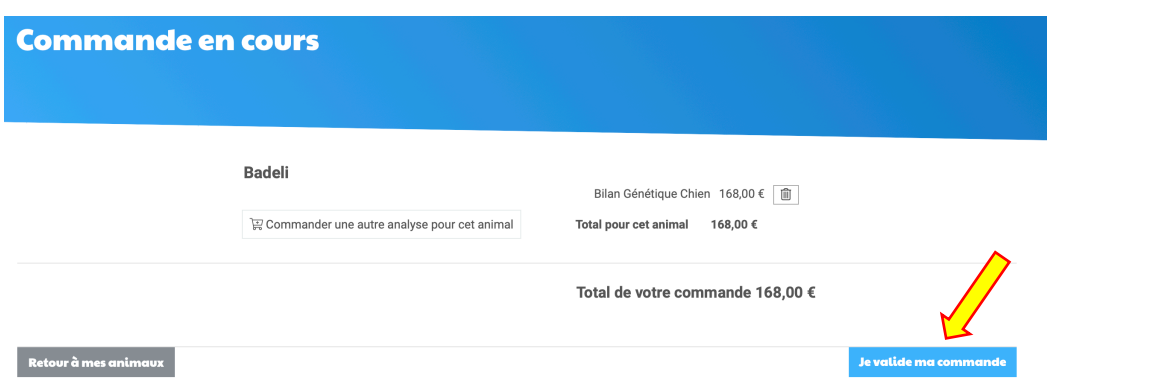

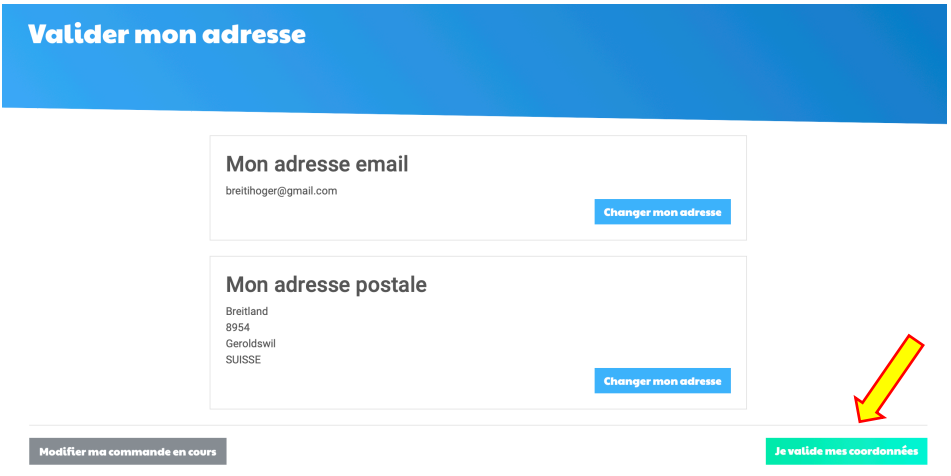

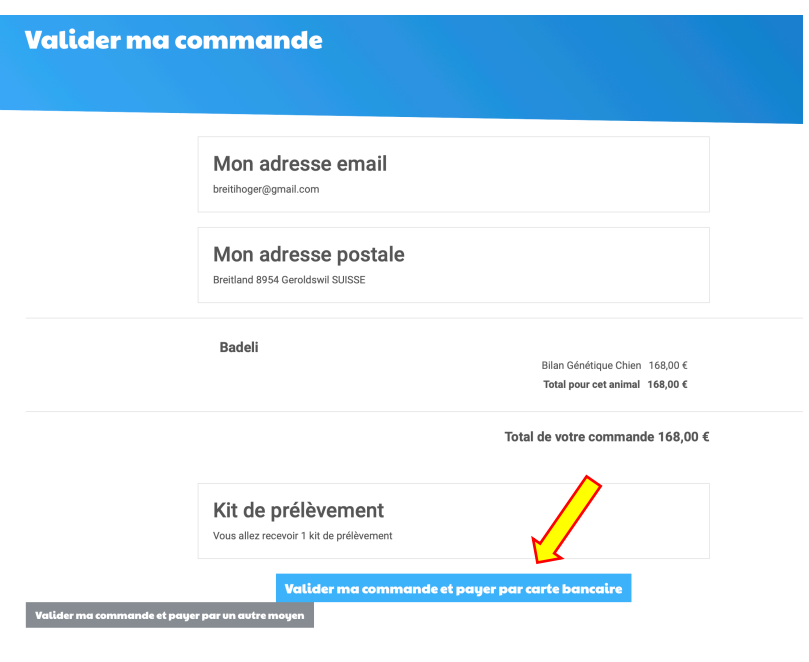

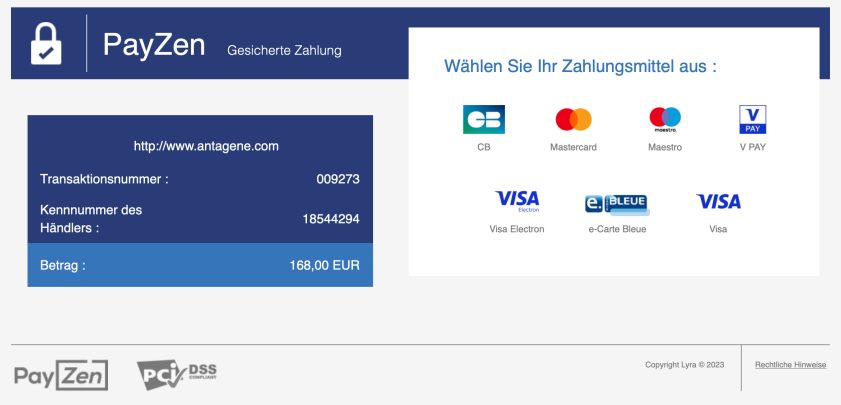

**Die Bestellung ist jetzt abgeschlossen und Antagene sendet dem Züchter das notwendige Test-kit zu.**

### **Teil 4: Blut- oder Speichelprobe einsenden**

Blut- oder Speichelprobe gemäss Anleitung beim Tierarzt entnehmen.

Beiliegende Formulare ausfüllen.

Probe einschicken: beim Frachtbrief Vermerk «Exempt animal specimen» anbringen.

### **Teil 5: Freigeben eines Hundes für HSIMS Simulation**

Bitte nur angekörte Hunde für die Paarungssimulation freigeben! Bei der Suche eines Zuchtpartners werden alle freigegebenen Hunde aufgelistet, dadurch wird die Liste unnötig lang und die Suche aufwendiger.

Bereits freigegebene Hunde können auf nicht freigegeben gestellt werden.

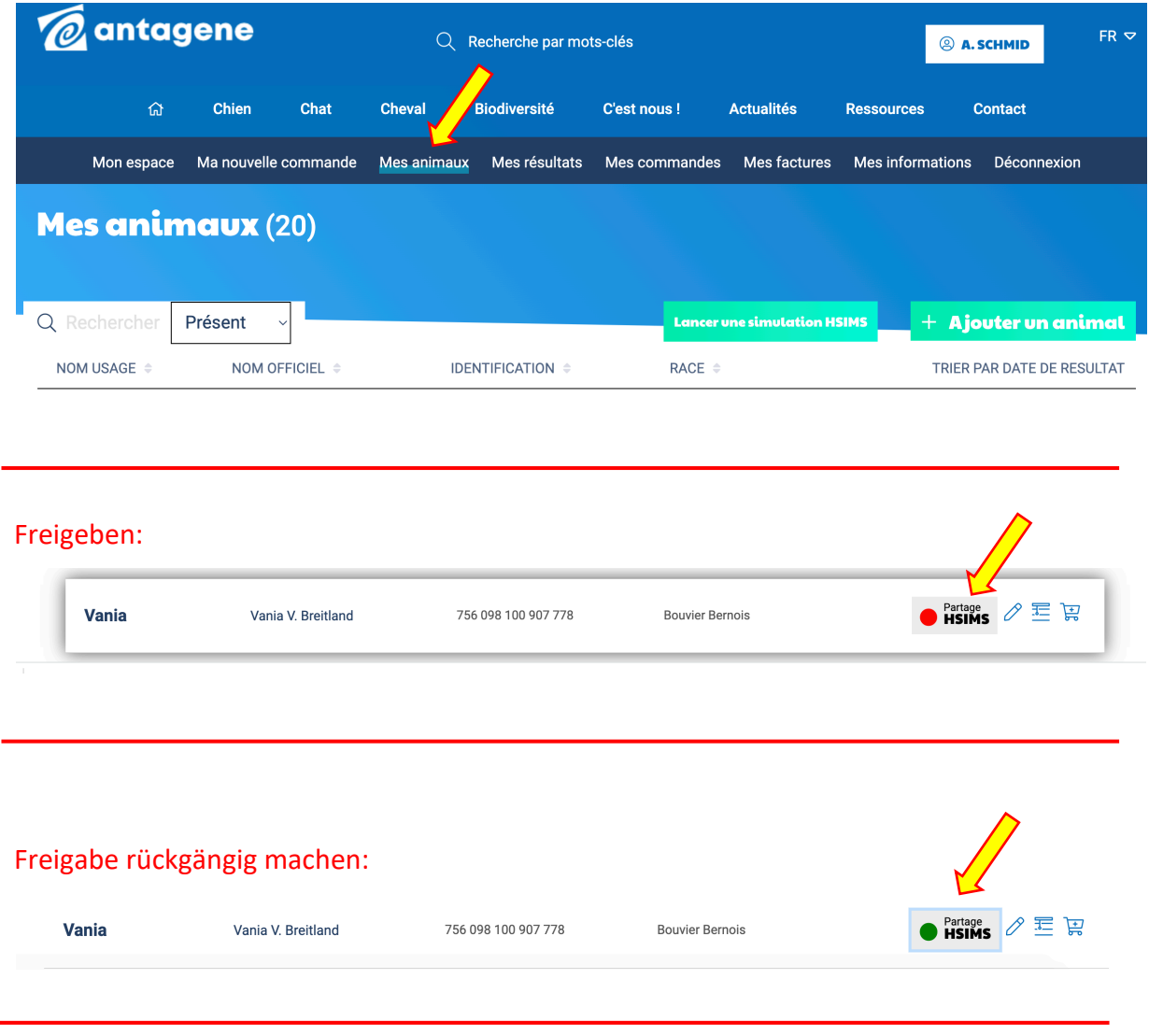

### **Teil 6: Paarungssimulation**

Die Paarungssimulation berechnet einen statistischen Wert für die wahrscheinliche Verteilung der Indizes A, B und C. Die effektive Verteilung kann aber anders aussehen. Der Wert 0 % für einen Index ist aber wirklich null.

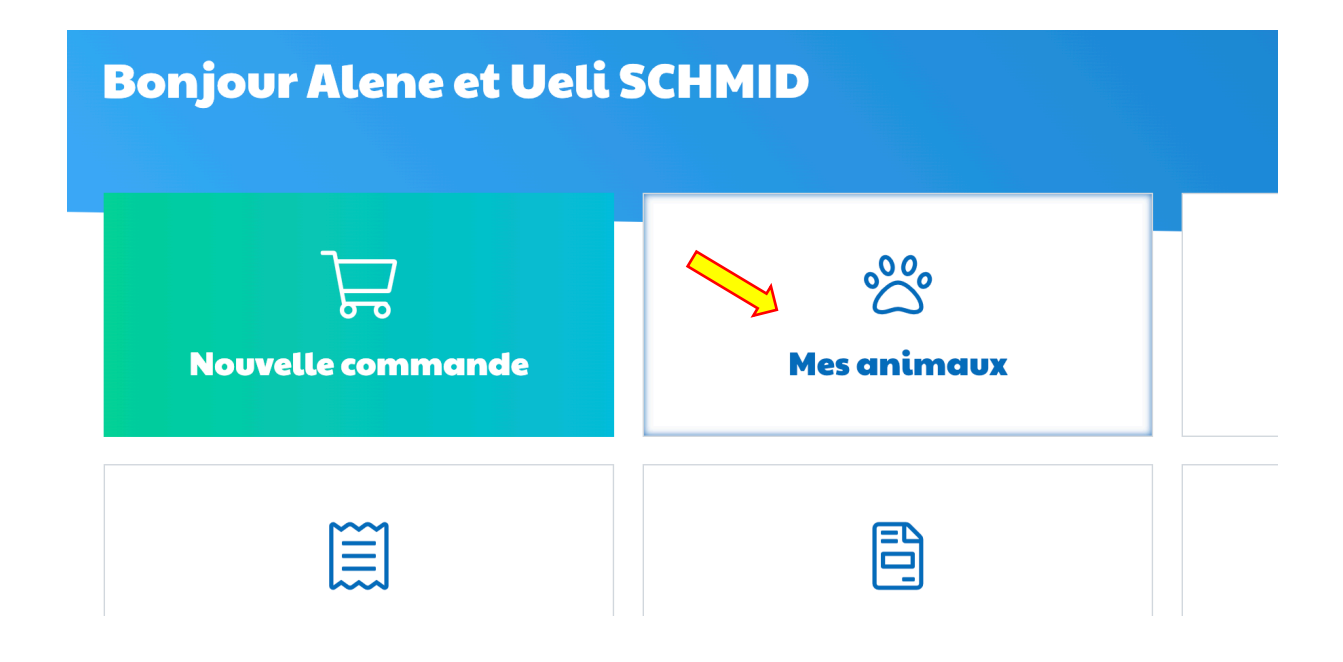

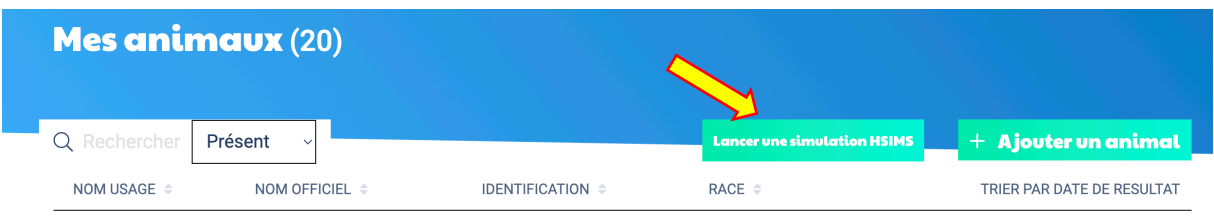

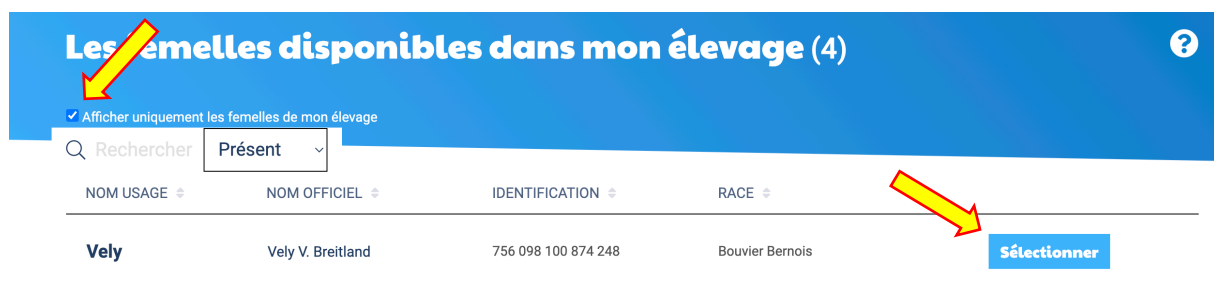

Gewünschte Hündin auswählen  $\rightarrow$  Sélectionner

#### Les mâles disponibles sur HSIMS (1482) **Vicher uniquement les mâles de mon élevage**  $\mathbb{C}$ Q Rechercher Présent Sélectionner un pays IDENTIFICATION  $\Rightarrow$ NOM USAGE  $\triangleq$ NOM OFFICIEL  $\triangleq$  $RACE$   $\triangleq$

Variante 1: in das Feld «Rechercher» klicken und Name des gewünschten Rüden einsetzen, dann «Sélectionner».

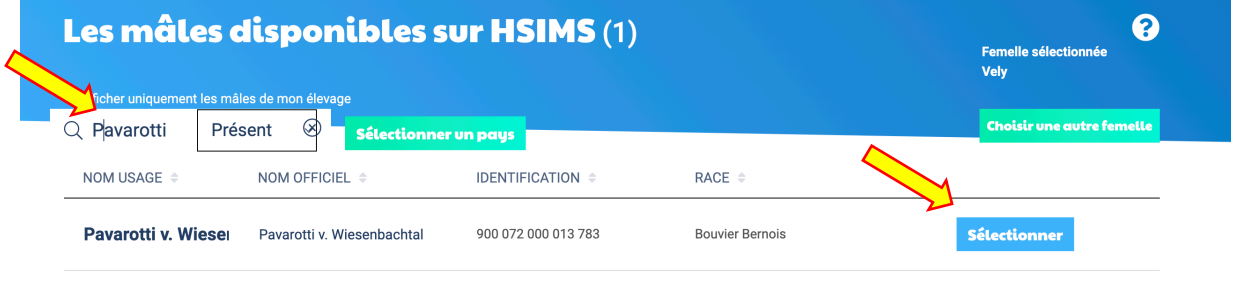

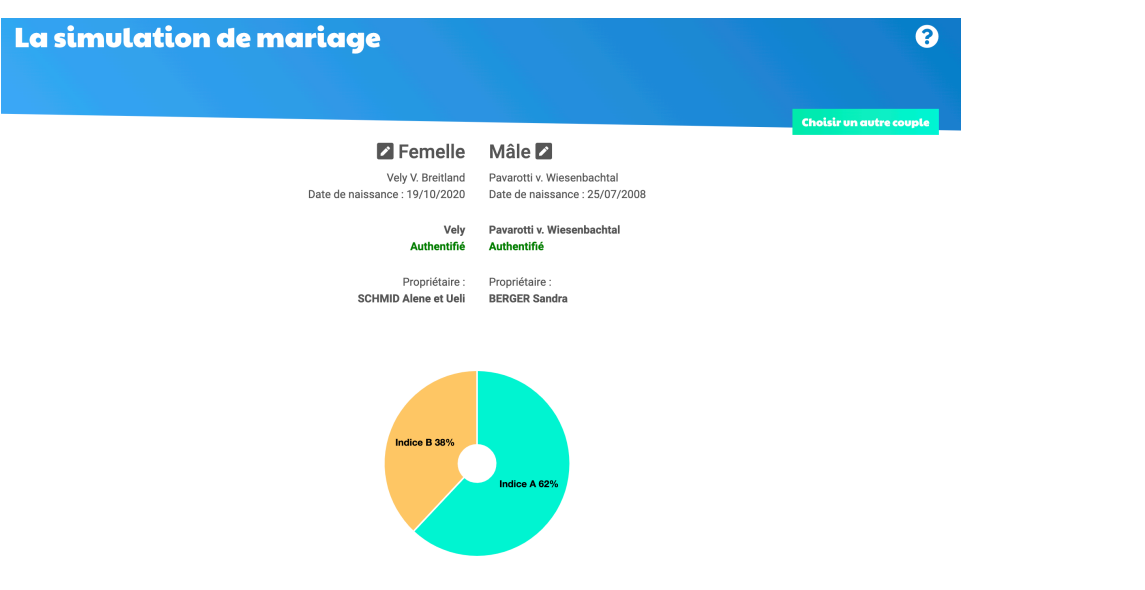

## Variante 2:

Ein Land auswählen, z.B. die Schweiz

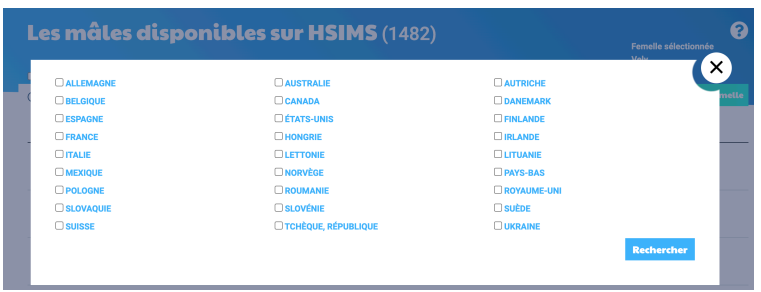

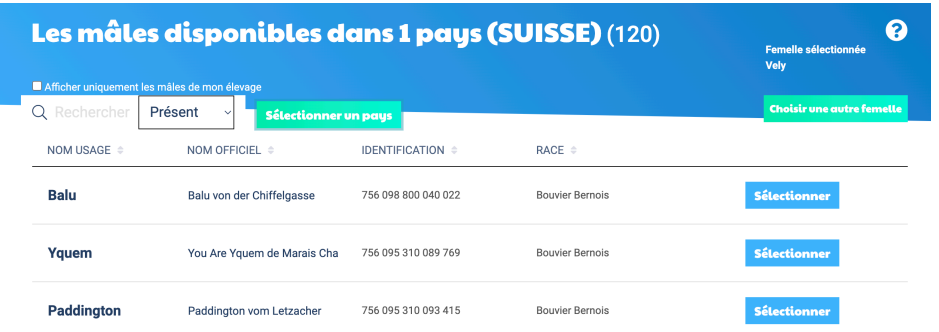

Es erscheinen 120 Rüden, alle die freigegeben sind, auch nicht angekörten oder bereits gestorbenen.

Jetzt den gewünschten Rüden mit dem Button Sélectionner auswählen.

Für Rückfragen stehen Ueli Schmid oder die Zuko gerne zur Verfügung.

Erstellt von Ueli Schmid, März 2023